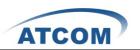

# How to Install and Configure AX4G in Trixbox2.8.0.4

# Download the driver of AX4G for Trixbox2.8.0.4.

Please download ax4g\_trixobx2.8.0.4 from ATCOM website.
 [root@localhost ~]# cd /usr/src
 [root@localhost src]# wget <u>http://www.atcom.cn/downloads/TelephonyCard/drivers/AX-4G/ax4</u>
 <u>g\_trixbox2.8.0.4.tar.gz</u>

2. Untar the ax4g\_trixbox2.8.0.4.tar.gz file.

[root@localhost src]# tar -xzvf ax4g\_trixbox2.8.0.4.tar.gz

[trixbox1.localdomain src]#
[trixbox1.localdomain src]#
[trixbox1.localdomain src]# tar -xzvf ax4g\_trixbox2.8.0.4.tar.gz

3. Please run the following command to install the script:

[root@localhost src]# cd trixbox\_ax4g\_driver

[root@localhost src]#./ax4g\_install.sh

[trixbox1.localdomain src]# cd trixbox\_ax4g\_driver/ [trixbox1.localdomain trixbox\_ax4g\_driver]# ls ax4g\_install.sh bak log patches src [trixbox1.localdomain trixbox\_ax4g\_driver]# ./ax4g\_install.sh

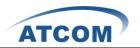

When the script starts to run, the following illustration will be presented in your screen:

| *******                                  | *******                     | *******                    |
|------------------------------------------|-----------------------------|----------------------------|
| 00 Atcom                                 | ax4g card install script    | 0 0                        |
| 0 0                                      | V1.0.1                      | 0 0                        |
| 0 0                                      | Welcome you to use          | 0 0                        |
| 00 Copyrigh                              | t(c) 2010-2012 Atcom Co.,   | Ltd. @@                    |
| *******                                  | ******                      | ******                     |
|                                          |                             |                            |
| Trixbox Version = 2.8.0.4                |                             |                            |
| http://yum.trixbox.org/trix              | box/2.8/SRPMS/asterisk16-1  | .6.0.26-1_trixbox.src.rpm  |
| http://yum.trixbox.org/trix              | box/2.8/SRPMS/dahdi-linux-2 | 2.3.0.1-1_trixbox.src.rpm  |
| 2011-05-12 17:11:30 ht                   | tp://google-coredumper.goog | glecode.com/files/coredump |
| Resolving google-coredumper              | .googlecode.com 64.233.1    | 183.82                     |
| Connecting to google-coredu              | mper.googlecode.com 64.233  | .183.82 :80 connected.     |
| HTTP request sent, awaiting              | response 200 OK             |                            |
| Length: 28109 (27K) [applic              | ation/x-rpm]                |                            |
| Saving to: `coredumper-deve              | 1-1.2.1-1.i386.rpm'         |                            |
|                                          |                             |                            |
| 100%[=================================== |                             |                            |
|                                          |                             |                            |
| 2011-05-12 17:11:36 (5.82 K              | B/s) - `coredumper-devel-1. | .2.1-1.i386.rpm' saved [28 |
| Preparing                                | ************************    | *****************          |
| 1 3                                      | devel-1.2.1-1.i386 is alrea |                            |
| Loaded plugins: fastestmirr              |                             | al modeled                 |
| Loading mirror speeds from               |                             |                            |
| houding million speeds from              | Caoned hobeline             |                            |

This process of installing the script will cost about one hour normally, if get any errors and the script is stopped, you should check the error and install it again, if you finish the installation successfully, you can get the following illustration:

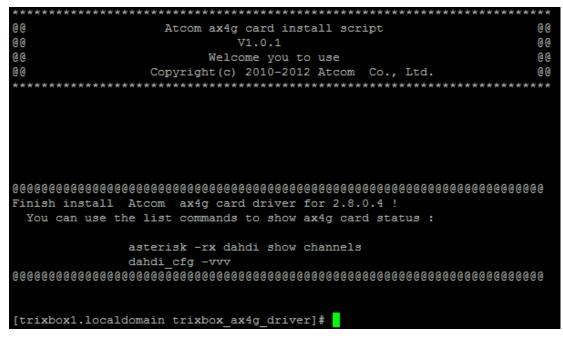

4. Start asterisk

Please use the command to start asterisk in the following illustration. amportal restart asterisk –vvvvgrc

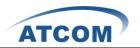

[trixbox1.localdomain src]#
[trixbox1.localdomain src]# asterisk -vvvvvgrc
Asterisk 1.6.0.26-FONCORE-r78, Copyright (C) 1999 - 2010 Digium, Inc. and others.
Created by Mark Spencer <markster@digium.com>
Asterisk comes with ABSOLUTELY NO WARRANTY; type 'core show warranty' for details.
This is free software, with components licensed under the GNU General Public
License version 2 and other licenses; you are welcome to redistribute it under
certain conditions. Type 'core show license' for details.
== Parsing '/etc/asterisk/asterisk.conf': == Found
== Parsing '/etc/asterisk/extconfig.conf': == Found
Connected to Asterisk 1.6.0.26-FONCORE-r78 currently running on trixbox1 (pid = 20549)
Verbosity is at least 10

5. Reload the asterisk

Please use the command: reload in the following illustration.

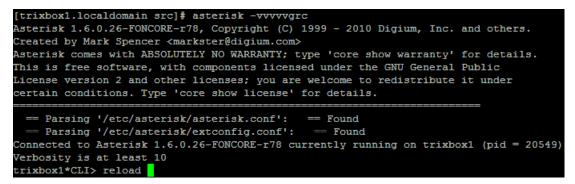

6. Check whether asterisk has detected AX4G channels or not. Please use the command: dahdi show channels

| trixbox1*CLI><br>trixbox1*CLI> dahd | i show channels |          |               |         |            |
|-------------------------------------|-----------------|----------|---------------|---------|------------|
| Chan Extension                      | Context         | Language | MOH Interpret | Blocked | State      |
| pseudo                              | default         | en       | default       |         | In Service |
| 1                                   | from-pstn       | en       | default       |         | In Service |
| 2                                   | from-pstn       | en       | default       |         | In Service |
| 3                                   | from-pstn       | en       | default       |         | In Service |
| 4                                   | from-pstn       | en       | default       |         | In Service |
| trixbox1*CLI>                       |                 |          |               |         |            |

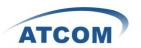

# Configure AX4G in the webpage of Trixbox 2.8.0.4.

1. Log into Trixbox webpage

Please open your brower and enter the service (PBX) IP address, then click the button: switch as following:

Server time: 10:42:33 Admin mode [<u>switch</u>]

Then input Username: maint; password: password. Then click on login button.

## 2. Add a sip extension

Please add a sip extension as following: input the User Extension number and Display Name number.

| System Status    | Packages | PBX   | System    | Settings | Help       |      |
|------------------|----------|-------|-----------|----------|------------|------|
|                  |          | Admin | Reports   | Panel    | Recordings | Help |
| Setup Tools      |          | Δd    | d SIP E   |          | ion        |      |
| Admin            |          | 7.9   |           |          |            |      |
| System Status    |          |       |           |          |            |      |
| Module Admin     |          | Add E | xtension  |          |            |      |
| Basic            |          | Add L | Atension  |          |            |      |
| Extensions       |          |       |           |          |            |      |
| Feature Codes    |          | User  | Extension | 6        | 00         |      |
| General Settings |          | Disp  | ay Name   | 6        | 00         |      |
| Outbound Routes  |          |       |           |          |            |      |
| Support          |          | CIDT  | Num Alias |          |            |      |
| Trunks           |          | SIP A | lias      |          |            |      |

#### Then input the secret: using the extension number as following:

| Music on Hold       | Device Options   |                |  |
|---------------------|------------------|----------------|--|
| PIN Sets            |                  |                |  |
| Paging and Intercom | This device uses | sin technology |  |
| Parking Lot         | secret           | 600            |  |
| System Recordings   |                  |                |  |
| VoiceMail Blasting  | dtmfmode         | rfc2833        |  |

#### Click the submit button in the following illustration.

| Press 0: | Go To Operator |
|----------|----------------|
| Press 1: |                |
| Press 2: |                |
|          |                |
| Submit   |                |

### At last, click the Apply Configuration Changes in the top of the screen.

Apply Configuration Changes

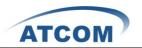

3. Set up trunks for outgoing calls and incoming calls. Click the button: trunks, and the button: Add Zap Trunk:

| Α | dd  | a   | Trunk                            |
|---|-----|-----|----------------------------------|
| 0 | Add | Zap | Trunk (DAHDI compatibility mode) |

- Add IAX2 Trunk
- Add SIP Trunk
- Add ENUM Trunk
- Add DUNDi Trunk
- Add Custom Trunk

In the General Settings part, input Display Name in the following illustration.

**General Settings** 

| Outbound Caller ID:      | trunk1  |        |
|--------------------------|---------|--------|
| Never Override CallerID: |         |        |
| Maximum Channels:        |         |        |
| Disable Trunk:           | Disable |        |
| Monitor Trunk Failures:  |         | Enable |

In the Outgoing Settings part, please choose Zap Identifier (trunk name): g0. Then click the button: submit at the bottom of the screen.

| Outgoing Settings         |        |
|---------------------------|--------|
| Zap Identifier (trunk nan | ne): 💶 |
|                           | g0     |
| Submit Changes            |        |

Then, click the "Apply Configuration Changes Here" bar in the top of the screen.

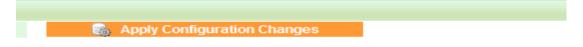

#### 4. Add Outbund Routes

Please click "0 outside9 "button, keep the default parameters in the following screen. Please refer to the following illustration:

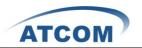

| Add Route                        |                                         | English | *          |
|----------------------------------|-----------------------------------------|---------|------------|
| Route Name:                      | outside9                                |         |            |
| Route Password:                  |                                         |         | Add Route  |
| PIN Set:                         | None 🛩                                  |         | 0 outside9 |
| Emergency Dialing:               |                                         |         |            |
| Intra Company Route:             |                                         |         |            |
| Music On Hold?                   | default 💌                               |         |            |
| Dial Patterns                    |                                         |         |            |
|                                  | 9].<br>.::<br>Clean & Remove duplicates |         |            |
| Dial patterns wizards:           | (pick one)                              |         |            |
| Trunk Sequence<br>Submit Changes | ZAP/g0                                  |         |            |

Then, click the "Apply Configuration Changes Here" bar in the top of the screen.

| 6  | Apply Configuration Changes |
|----|-----------------------------|
| 69 | Apply comparation changes   |

## 5. Add Inbound Routes

Click the button:inbound Routes, Then input the Description: name it yourself.

| Admin Reports Pane  | el Recordings | Help |
|---------------------|---------------|------|
| Route: incom        | ng1           |      |
| Delete Route incom  | ing1          |      |
| Edit Extension 600  | (600)         |      |
|                     |               |      |
| Edit Incoming Route |               |      |
|                     |               |      |
| Description:        | incoming1     |      |
| DID Number:         |               |      |
| Caller ID Number:   |               |      |
| CID Priority Route: |               |      |

And set up destination of extensions: Click the Extensions textbox, choose an extension number from the drop down selection box. Then click submit. Please refer to the following illustration:

| Phone | ebook Directory: Phonebook Directory 💌 |
|-------|----------------------------------------|
| Termi | nate Call: Hangup                      |
| Exten | sions: <600> 600 💌                     |
|       |                                        |

Then , click the "Apply Configuration Changes Here" bar in the top of the screen.

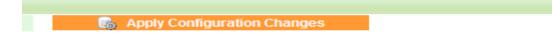